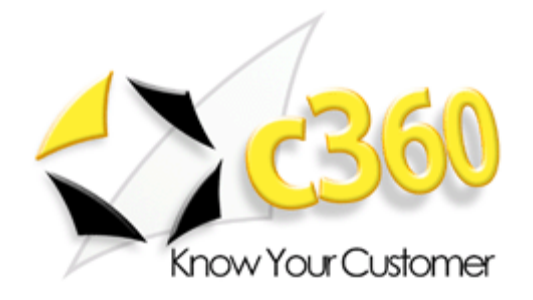

# <span id="page-0-0"></span>**c360 Alerts Installation and Configuration Guide**

Microsoft Dynamics CRM 2011 compatible

c360 Solutions, Inc. [www.c360.com](http://www.c360.com/)

[Products@c360.com](mailto:Products@c360.com)

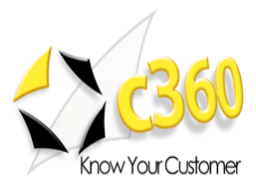

# <span id="page-1-0"></span>

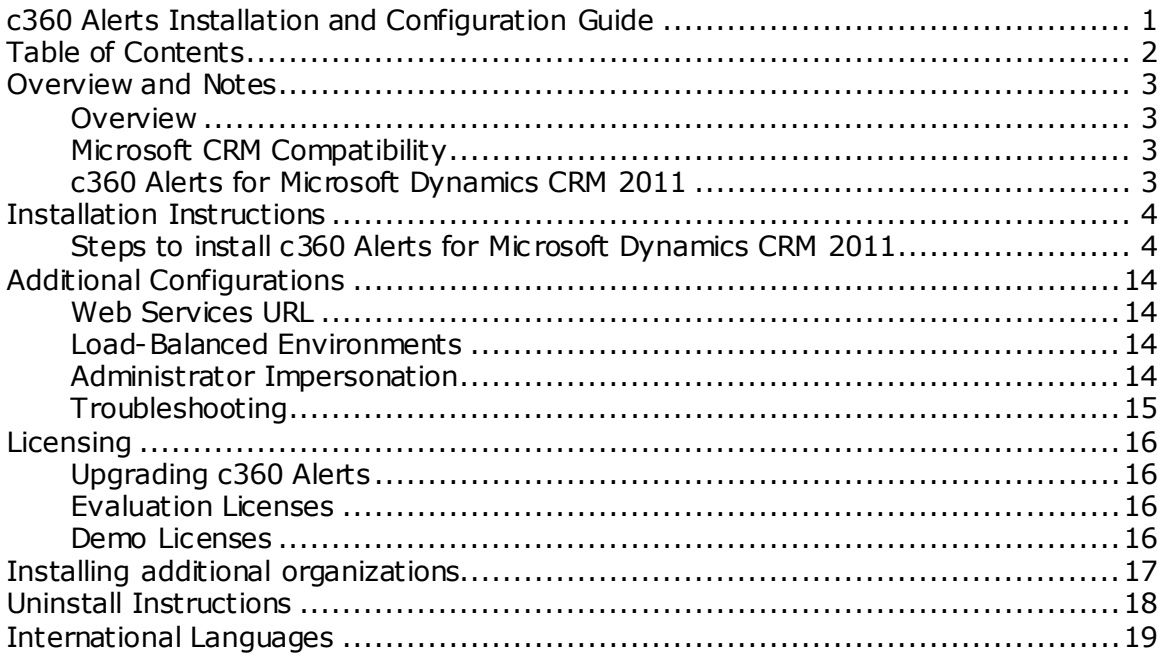

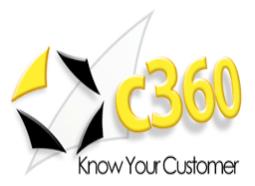

### <span id="page-2-0"></span>**Overview and Notes \_\_\_\_\_\_\_\_\_\_\_\_\_\_\_\_\_\_\_\_\_**

### <span id="page-2-1"></span>**Overview**

This document outlines the process for installing c360 Alerts for Microsoft Dynamics CRM 2011.

### <span id="page-2-2"></span>**Microsoft CRM Compatibility**

c360 Alerts for Microsoft Dynamics CRM 2011 is compatible with Microsoft Dynamics CRM 2011. For additional product information, please visit [http://www.c360.com/Alerts.aspx.](http://www.c360.com/Alerts.aspx)

Please note that if this installation is on an environment in which c360 Alerts v3 was installed, you must uninstall the product before continuing with this installation. Please contac[t support@c360.com](mailto:support@c360.com) for more information.

### <span id="page-2-3"></span>**c360 Alerts for Microsoft Dynamics CRM 2011**

c360 Alerts is a Microsoft CRM enhancement that allows Microsoft CRM users to add critical data to CRM records so other users will immediately be made aware of it upon accessing the CRM record. With Alerts users can be sure that the most important data about a record is read first by the user accessing that record.

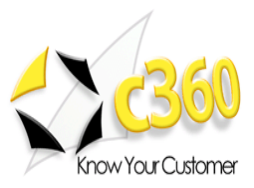

# <span id="page-3-0"></span>**Installation Instructions \_\_\_\_\_\_\_\_\_\_\_\_\_\_\_\_\_\_**

### **Requirements**

To install the product the installation application must be run on the CRM server by a user with Local Administrator and CRM Deployment Manager privileges. The user must also be a member of the CRM System Administrator role. The installation of c360 Alerts for Microsoft CRM 2011 requires the c360 Alerts CRM2011.msi file which can be downloaded by visitin[g http://www.c360.com/DownloadRegister.aspx.](http://www.c360.com/DownloadRegister.aspx)

### <span id="page-3-1"></span>**Steps to install c360 Alerts for Microsoft Dynamics CRM 2011**

- **1.** Extract the c360 Alerts CRM2011.zip file into a folder on the Microsoft CRM server machine.
- **2.** Double click the "c360 Alerts for Microsoft CRM CRM2011.exe" file. You will see the following screens.

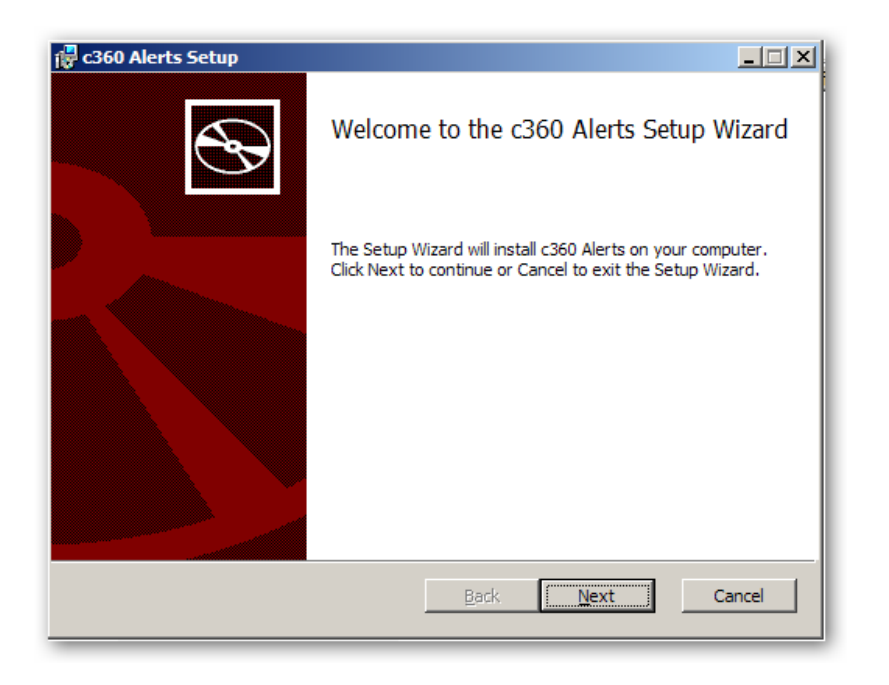

**3.** Click **'Next'** to begin the installation process.

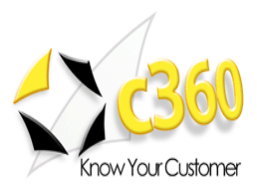

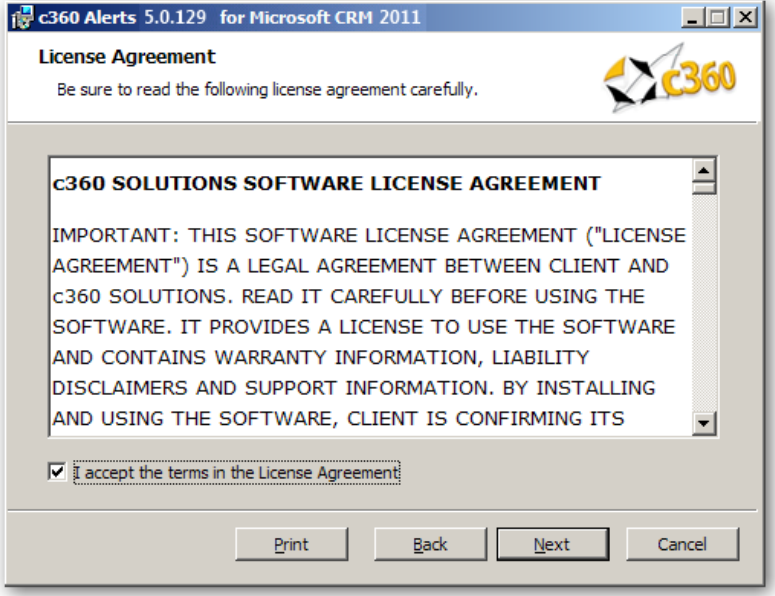

**4.** If you agree with the terms of the license agreement, select the option labeled "I accept the terms in the license agreement' and click **'Next'**.

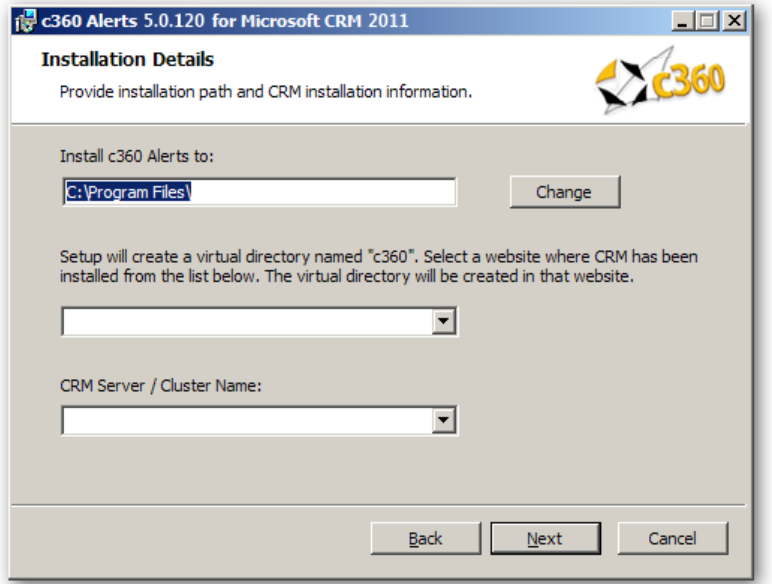

**5.** Accept the default entry for the installation path or modify. Select the CRM website and verify that the CRM Server / Cluster is correct. Click **'Next'**.

#### **Notes:**

- CRM Server / Cluster Name: Name/ host header/ IP address of the server that is hosting the Microsoft CRM website.
- If any c360 products have previously been installed, this screen will not appear.  $\bullet$ All configuration settings from the previous install(s) will be used.
- If this is an IFD environment, post-installation ensure that the "Enable  $\bullet$ Anonymous Access" setting for the c360 Virtual Directory is disabled.

www.c360.com 8/27/2011

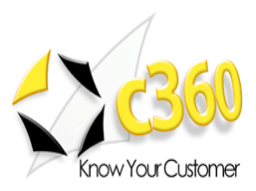

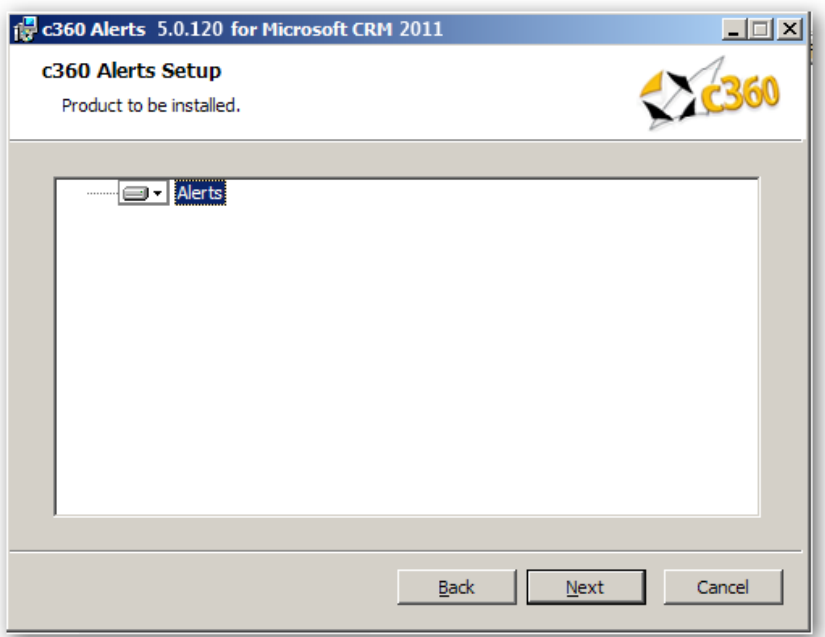

**6.** Click "**Next'.**

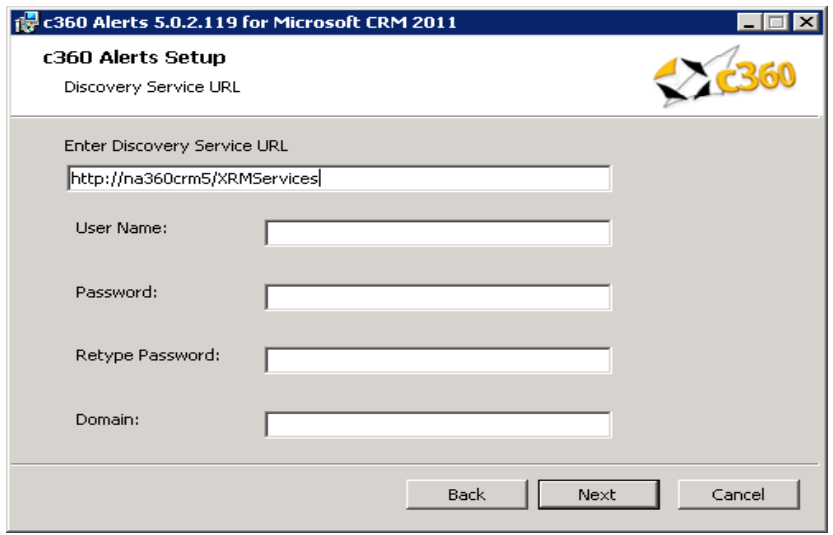

**7.** Accept the default entry for the MSCRM Discovery Service URL or modify. Enter the credentials and Click 'Next'. These credentials will be used to execute the discovery service methods.

For an IFD Enabled system, fully qualified domain name which has been used for configuring IFD in CRM needs to be entered in Discovery Service URL.

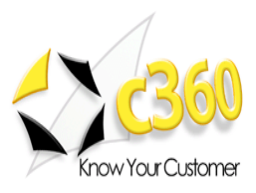

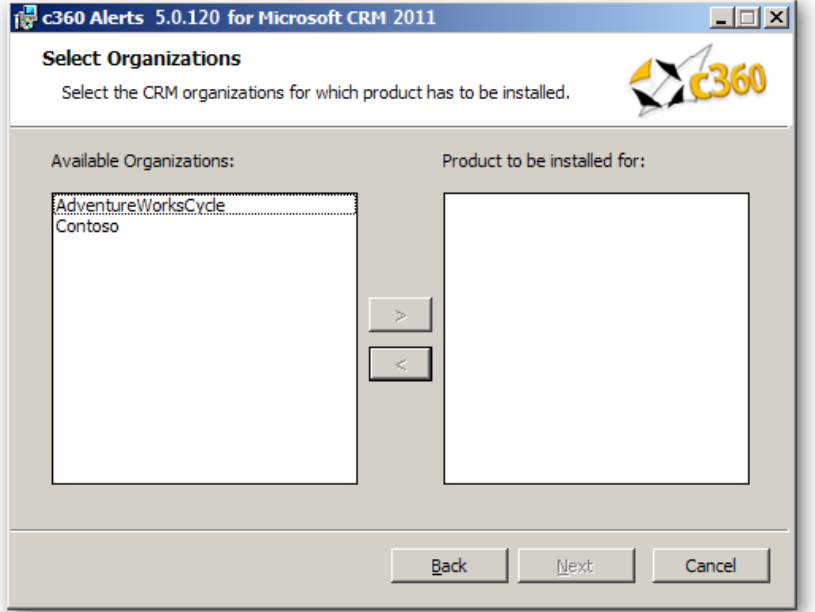

**8.** Select the Organization(s) for which the product is to be installed. Then click **'Next'**.

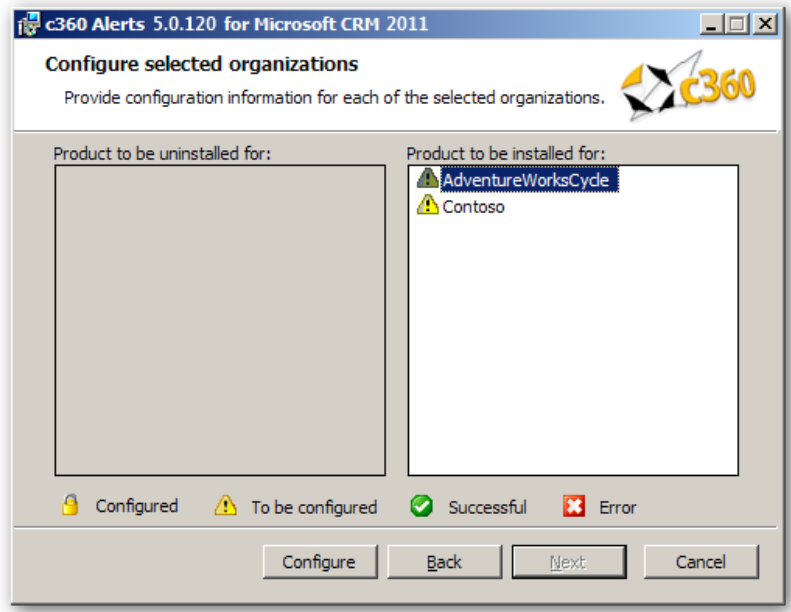

**9.** Select one Organization for which the product is to be configured (In this case, "Adventure Works Cycle'). Then click **'Configure'**.

#### **Note:**

- To be configured: The organization has not been configured for installation.  $\bullet$
- Successful: The organization has been configured and configuration settings  $\bullet$ have been validated. The product is ready to be installed for the organization.
- Error: There has been an error in validating the configuration settings for the  $\bullet$ organization. Settings need to be reviewed for accuracy and corrected. (There will be an error on the configuration screen deemed to have invalid entries)

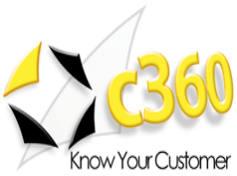

Configured: The Product has been configured and installed for this organization.  $\bullet$  . It cannot be reconfigured but only uninstalled.

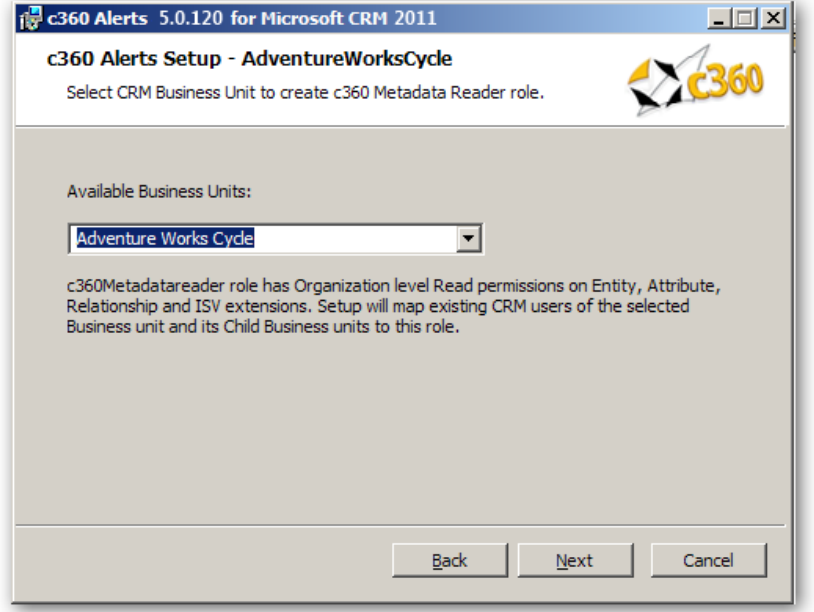

**10.**Select the Business Unit in which the Metadata Reader role will be created. Click "**Next'.**

#### **Note:**

All users that have access to this role will be added automatically. Therefore, it is recommended that the root business unit for the organization be selected.

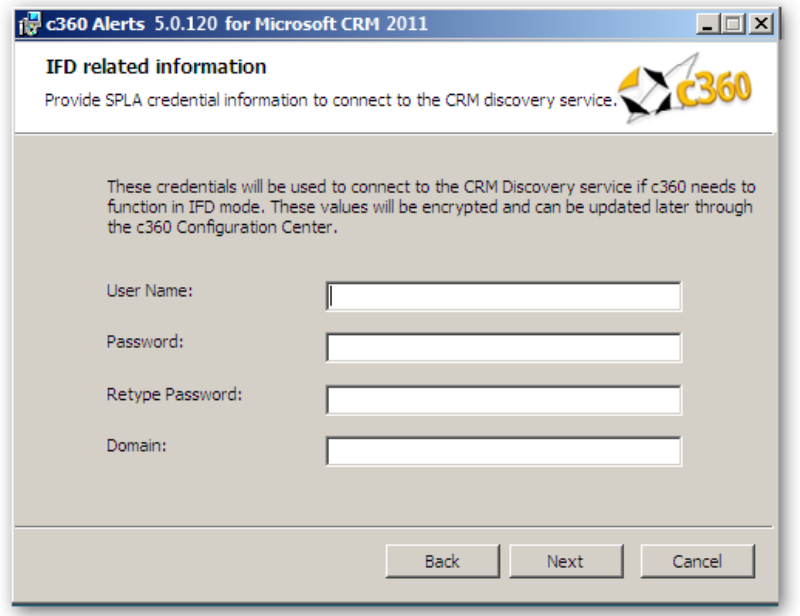

**11.** Enter SPLA credentials for IFD mode. If c360 Alerts ever needs to operate in IFD mode, these credentials will be used to connect to the CRM discovery service.

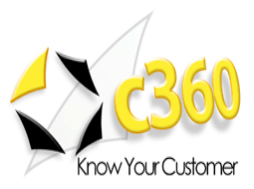

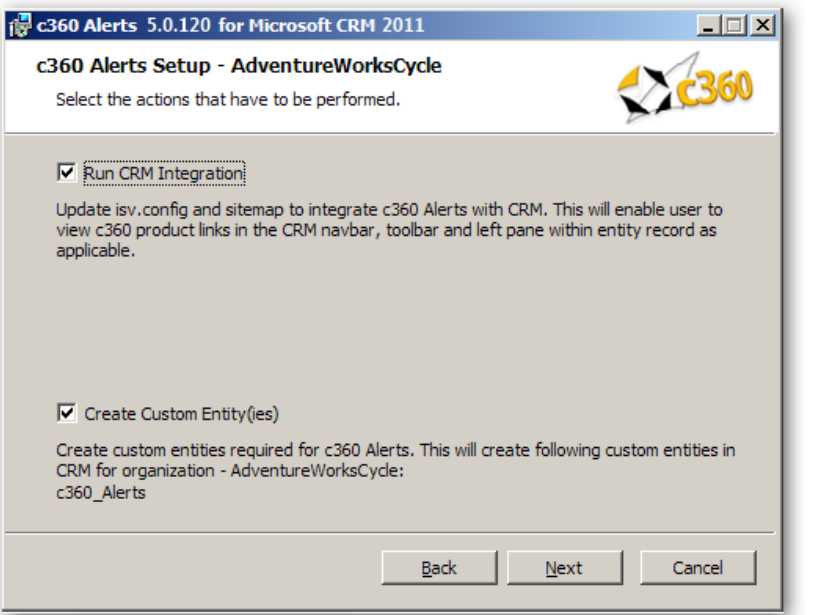

**12.** Select options to be performed during installation for the selected organization. Click "**Next'.**

#### **Note:**

If installing on a load-balanced environment, please see 'Additional Configurations'.

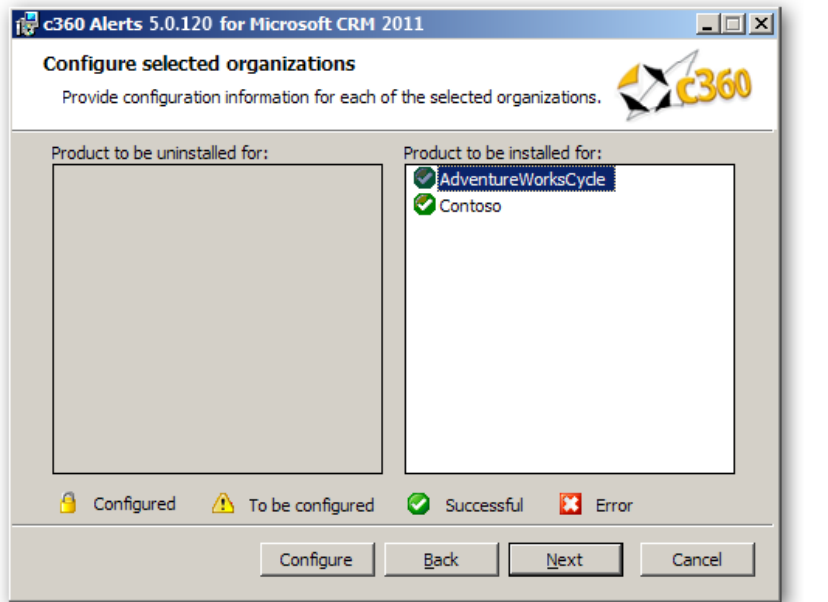

**13.** Repeat steps 9  $-12$  until all organizations have been successfully configured. Then click **'Next'**.

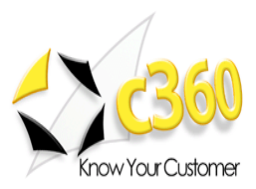

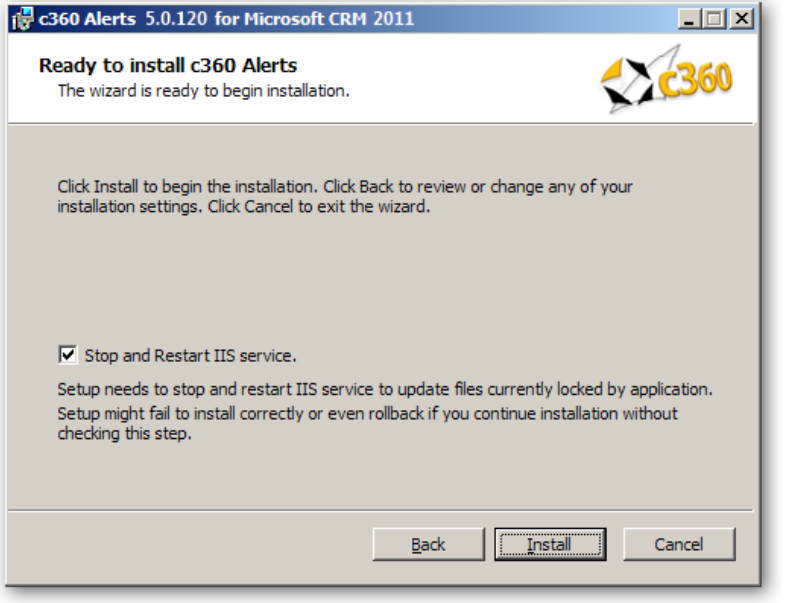

**14.**Click **'Install'** to install c360 Alerts for Microsoft CRM 2011.

> exit the installation wizard.

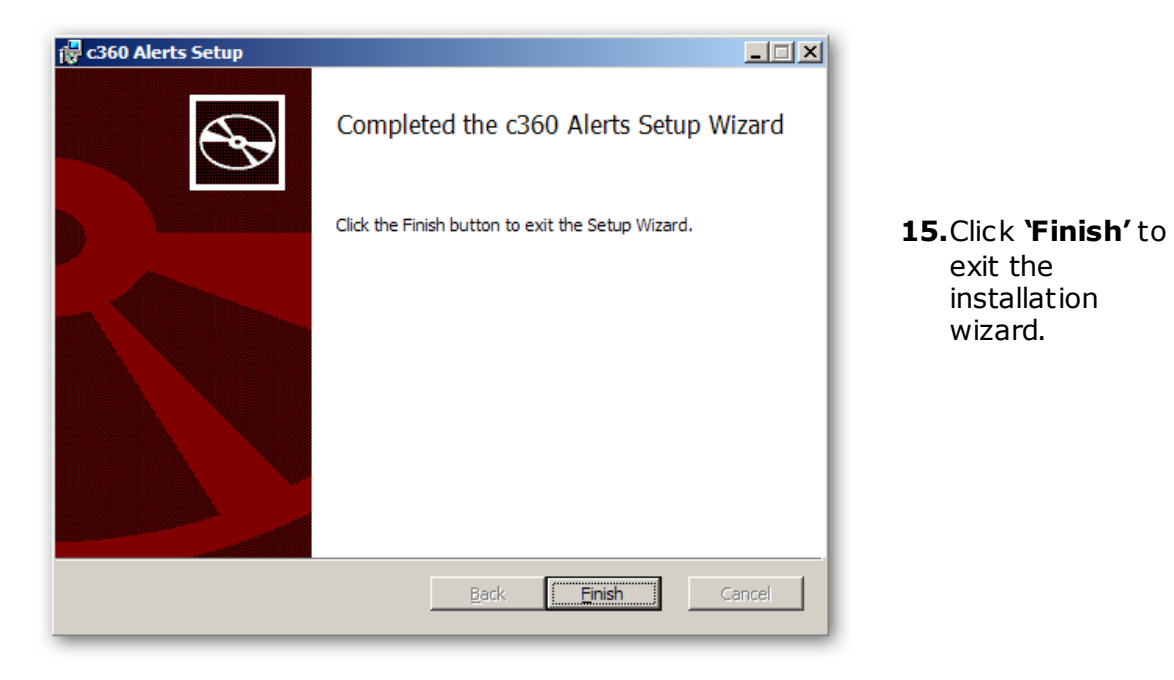

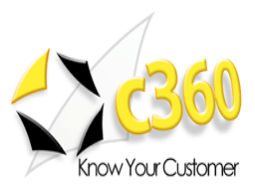

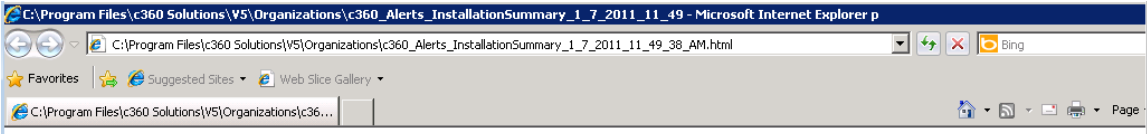

### Created On :  $1/7/2011$  :

### Product: c360 Alerts

#### Contoso

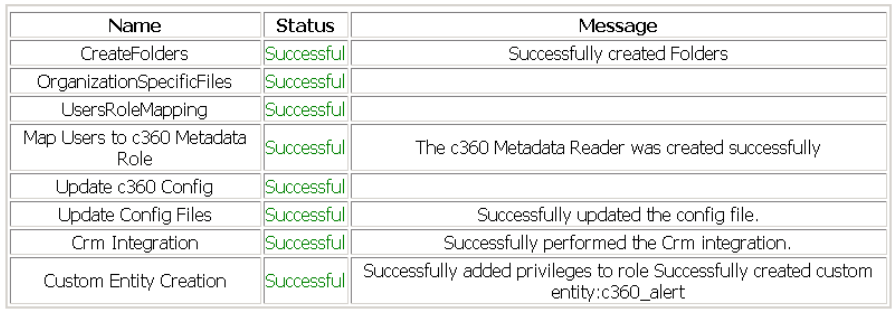

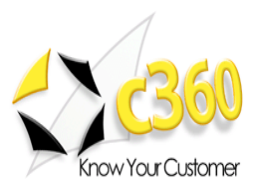

### **Setting 'ISV Extensions' Security Privilege**

Microsoft CRM 2011 has a security privilege named 'ISV Extensions'. In several of the standard roles, this value is set to the "None Selected" (a red circle with a blank center is displayed) by default. This privilege must be set to the "Organization" value (a solid green circle is displayed) in order for users to see c360 tabs and screens that are linked to entity forms.

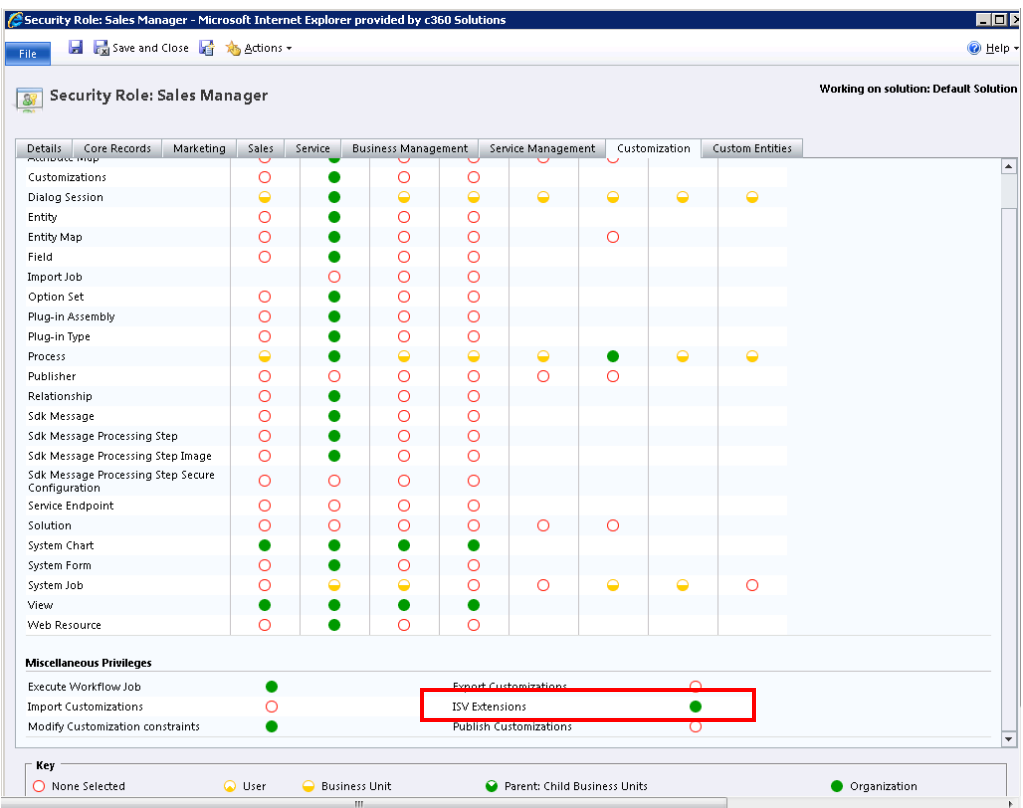

### **Steps for setting 'ISV Extensions' Security Privilege**

- 1. Go to CRM Settings > Administration > Security roles.
- 2. Open a security role and click on "Customization" tab.
- 3. Set the 'ISV Extensions' value to 'Organization' if the value is 'None Selected'.
- 4. Save and Close.

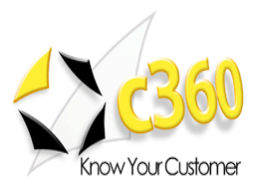

### **Setting Security Privileges for 'Alert'**

In order to enable all CRM users to view and use 'Alerts', the Custom Entities security privileges for 'Alert' must be set in all the CRM roles.

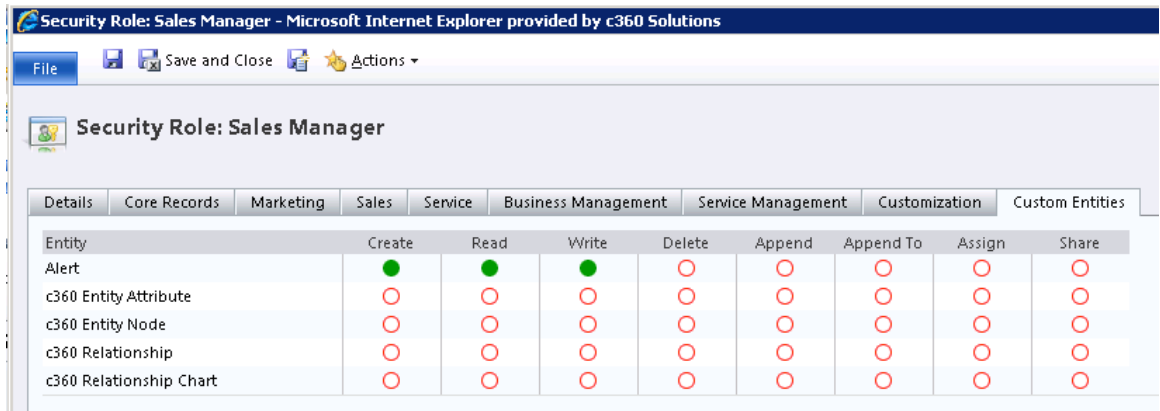

### **Steps for setting Security Privileges for 'Alert'**

- 1. Go to CRM Settings > Administration > Security roles.
- 2. Open a security role and click on 'Custom Entities' tab.
- 3. Set the 'Create', 'Read' and 'Write' values for 'Alert' to 'Organization'.
- 4. Save and Close.

The installation of c360 Alerts for Microsoft CRM 2011 is now complete. For the product to be accessed, a valid license file must be installed. For questions about obtaining and/or installing a valid license file please refer to the section of this document titled 'Licensing'.

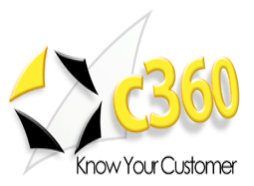

# <span id="page-13-0"></span>**Additional Configurations \_\_\_\_\_\_\_\_\_\_\_\_\_\_\_\_\_**

### <span id="page-13-1"></span>**Web Services URL**

If the Microsoft CRM web site is running with 'non-default' configuration, it will be necessary to add a key to a c360 Configuration file. Examples of non-default installations are:

- CRM website using a non default port number
- CRM website is configured to use a hostname
- CRM secured access is enabled (https connection required)

If any of these conditions is true, c360 Alerts will be unable to contact your CRM system because it attempts to connect using the following default connection string: [http://machinename/MSCRMServices.](http://machinename/MSCRMServices) To remedy this situation do the following:

- 1. Open the c360.Config file located in \v5\Organizations\[OrganizationName]\Config folder in the default directory (C:\Program Files\c360 Solutions) or in the directory selected by you during installation
- 2. <add key='WebServicesUrl' value='**http://myservername:8000**/MSCRMServices'/>
- 3. Replace 'myservername' with the actual name of your CRM server or the hostname if your site is configured to use hostname
- 4. Replace '8000' with the TCP port number your CRM website is using
- 5. Replace 'http' with 'https' if you have enabled 'CRM secured access'

### <span id="page-13-2"></span>**Load-Balanced Environments**

To support a load-balanced environment, the installer must be run on all loadbalancing nodes.

- 1. When installing on every node after the first, the check-boxes for running CRM Integrations and Create Custom Entity(ies) should be un-selected.
- 2. It is recommended that the user preferences, license and config folders be synced across nodes.

### <span id="page-13-3"></span>**Administrator Impersonation**

In order to override the standard permission check performed by Alerts, take the following action:

- 1. Modify the "AdministratorRole" key in the c360.config file, the value of which can take either the form of a GUID or a role name.
- 2. If the role name contains special characters, the role name must be encoded before adding it to this key.

www.c360.com **Page 14** Page 14 8/27/2011

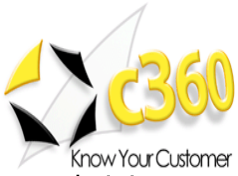

A user belonging to the specified role or GUID will be considered as an administrator when attempting to access secure areas in Console.

**\*Note** that this will not override the CRM security model.

#### <span id="page-14-0"></span>**Troubleshooting**

Search the c360 Knowledge Base for any errors you receive during or after installation. [www.c360.com/support](http://www.c360.com/support).

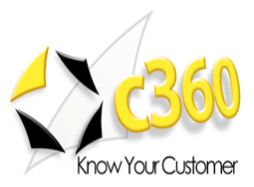

## <span id="page-15-0"></span>**Licensing \_\_\_\_\_\_\_\_\_\_\_\_\_\_\_\_\_\_\_\_\_\_\_\_\_\_\_\_\_\_**

### <span id="page-15-1"></span>**Upgrading c360 Alerts**

It is not possible to migrate from Alerts v3.0 to Alerts for CRM 2011. Your system must have Alerts v4.0 or higher in order to upgrade to c360 Alerts for CRM 2011.

If c360 Alerts for CRM 4.0 is already installed with valid licenses, those licenses will be valid for Alerts for CRM 2011. If you no longer have a valid license, or if this is a fresh installation of c360 Alerts for CRM 2011, license setup application can be obtained from c360 Solutions Inc upon request. This application is an executable file designed to be run on the CRM server.

Copy the License setup application to the CRM server and double click it to run the application. It will automatically place the license file in the appropriate directory.

### <span id="page-15-2"></span>**Evaluation Licenses**

To request a 15 day production evaluation license go to our web site at [http://www.c360.com/Evaluation.aspx.](http://www.c360.com/Evaluation.aspx) You will be emailed a licensing application that, when run, will place a valid license file in the appropriate directory.

#### <span id="page-15-3"></span>**Demo Licenses**

To download "demo licenses" for one of the sample Microsoft Dynamics CRM 2011 installations for organization names "Adventure Works Cycle Demo", 'Adventure Works Cycle', 'Contoso' or 'Microsoft CRM', please visit our website at <http://www.c360.com/Licenses.aspx>

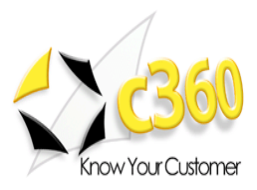

### <span id="page-16-0"></span>**Installing additional organizations \_\_\_\_\_\_\_\_\_\_**

### **Steps to install additional organizations for c360 Alerts for Microsoft Dynamics CRM 2011**

- 1. Re-run the 'c360 Alerts for Microsoft CRM CRM0211.exe'. Follow the process as described in Installation Instructions.
- 2. On step 8, select the additional organization(s) to be installed.
- 3. Continue the process as described in the rest of the Installation Instructions.

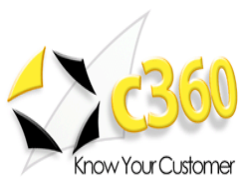

# <span id="page-17-0"></span>**Uninstall Instructions \_\_\_\_\_\_\_\_\_\_\_\_\_\_\_\_\_\_\_\_**

### **Steps to uninstall c360 Alerts for Microsoft Dynamics CRM 2011**

To uninstall all pieces of c360 Alerts, you must be a local Administrator on the server as well as a member of the System Administrator security role in CRM. This user must be the same user that installed c360 Alerts.

### **Option 1: From Add/Remove Programs**

- 1. On the CRM server where you installed the product navigate to "Control Panel" and open 'Add or Remove Programs'
- 2. Select c<sub>360</sub> Alerts from the list of the currently installed programs
- 3. Click **'Remove'**
- 4. Click **'Yes'** in the confirmation message box to begin the uninstall process.
- 5. Note this will uninstall for all organizations.

### **Option 2: From the c360 Alerts .exe**

- 1. On the server, double click the c360 Alerts installer
- 2. On the "Change, repair, or remove installation" screen, click **'Remove'**
- 3. On the next screen, click **'Remove'** and the executable will uninstall c360 Alerts

#### **Steps to uninstall an organization for c360 Alerts for Microsoft Dynamics CRM 2011**

- 1. Re-run the "c360 Alerts for Microsoft CRM CRM0211.exe" file
- 2. Select the modify option
- 3. De-select any configured organizations. Click **'Next'**
- 4. Click **'Yes'** in the confirmation message box to begin the uninstall process.

**Note:** multiple organizations can be uninstalled at once.

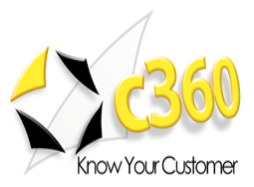

## <span id="page-18-0"></span>**International Languages \_\_\_\_\_\_\_\_\_\_\_\_\_\_\_\_\_**

c360 Alerts for Microsoft Dynamics CRM 2011 includes language translation files which allows you to select the language displayed to the user (German, French etc).

Please go to our language product page<http://www.c360.com/Language.aspx> to obtain instructions for installing and configuring the language translation.